## Using CPAIS RP and PP URLs in IE Mode in Edge

Effective immediately Microsoft is sunsetting Internet Explorer. CPAIS still requires Internet Explorer (IE) mode in Edge. Action has already been taken by CEC to add the CPAIS URLs to open in IE mode in Edge for their customers.

To allow CPAIS to open in IE mode in Edge, follow the below steps:

1. Click the ellipsis in the top right corner of the Edge browser.

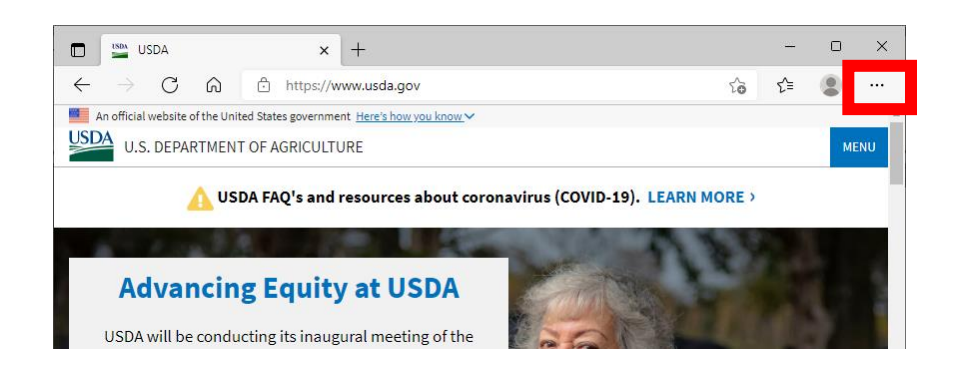

2. Select "Settings" from the dropdown menu.

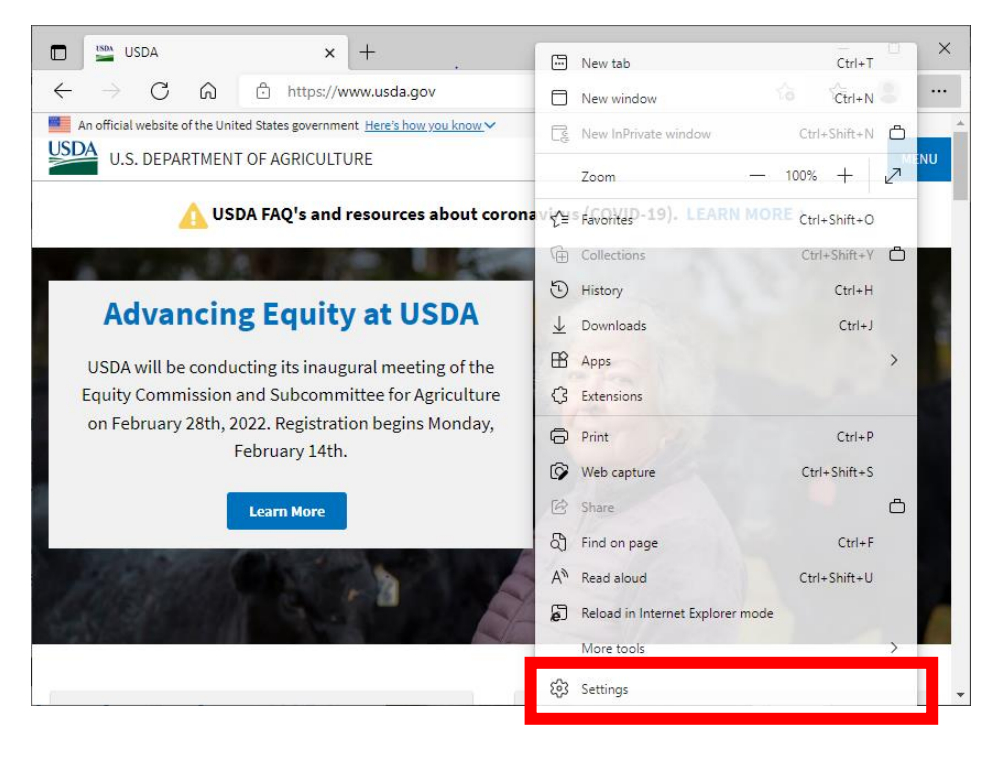

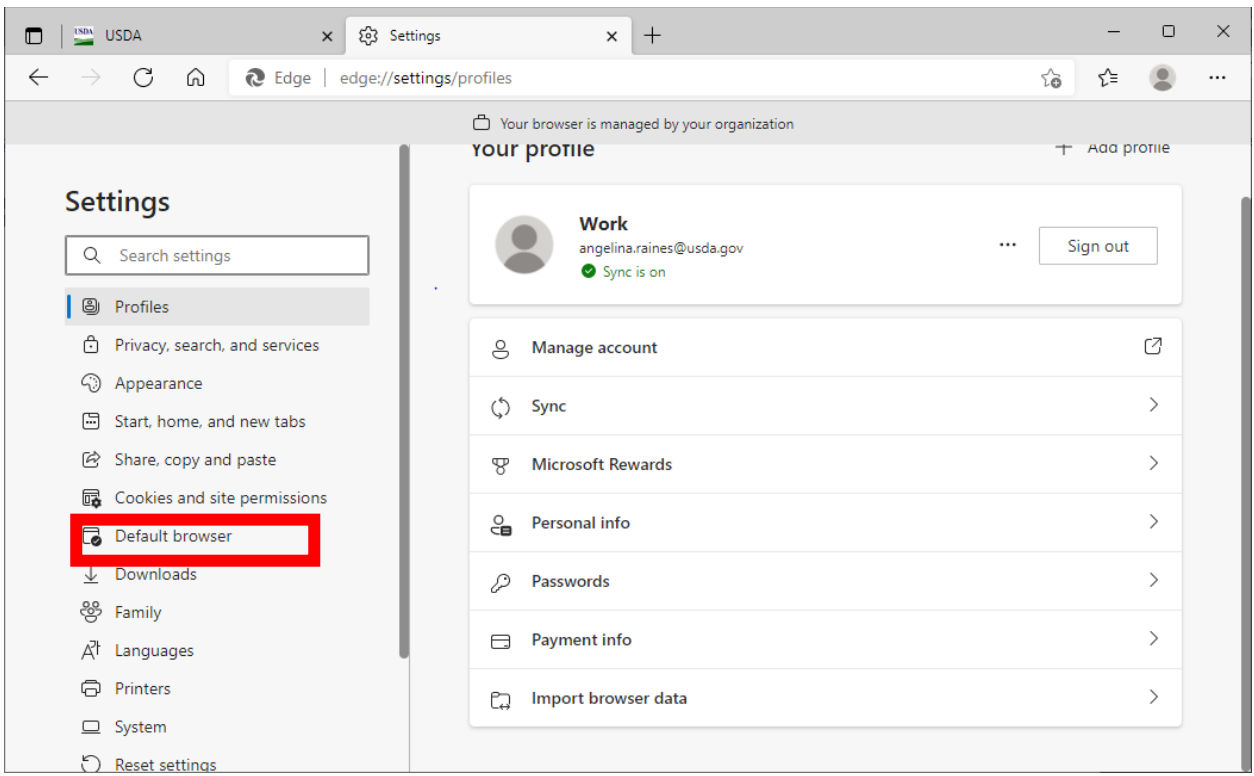

3. Click "Default Browser" under Settings on the left side panel.

4. Click "Add" in the Internet Explorer mode pages menu on the right side panel.

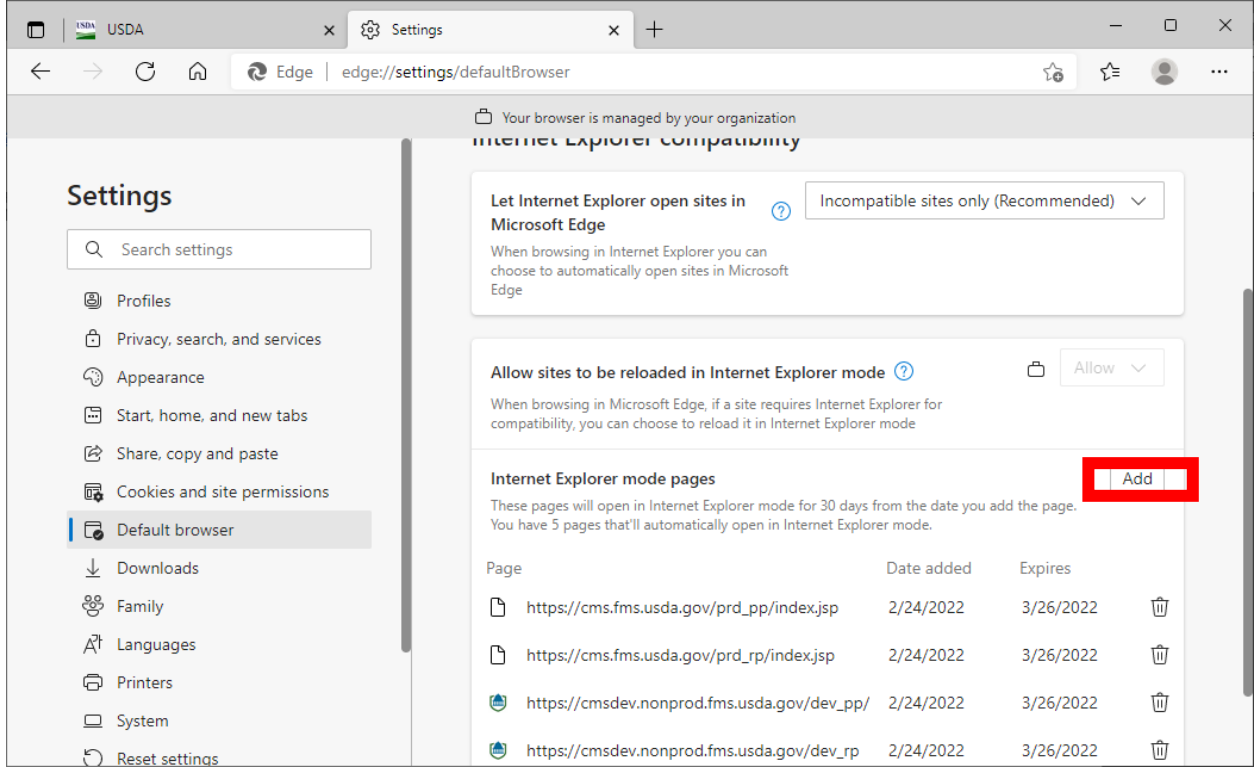

## 5. Enter the CPAIS URL in the box on the "Add a page" pop-up, then click "Add".

**Note**: Only one URL may be added at a time.

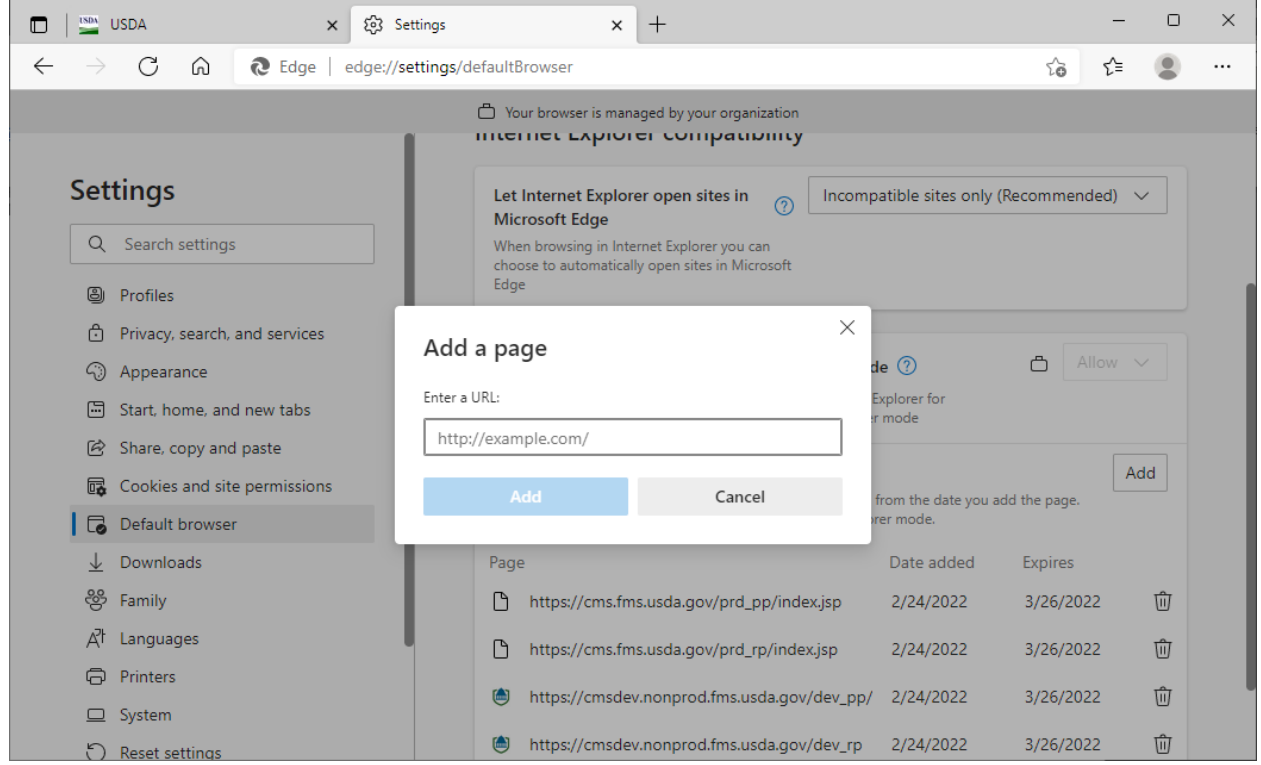

## PROD:

[https://cms.fms.usda.gov/prd\\_rp/index.jsp](https://cms.fms.usda.gov/prd_rp/index.jsp) [https://cms.fms.usda.gov/prd\\_pp/index.jsp](https://cms.fms.usda.gov/prd_pp/index.jsp)

The CPAIS website should now open correctly when using Edge. If CPAIS does not open correctly, check the "Pop-up and Redirects" setting, as follows:

1. Click the ellipsis in the top right corner of the Edge browser.

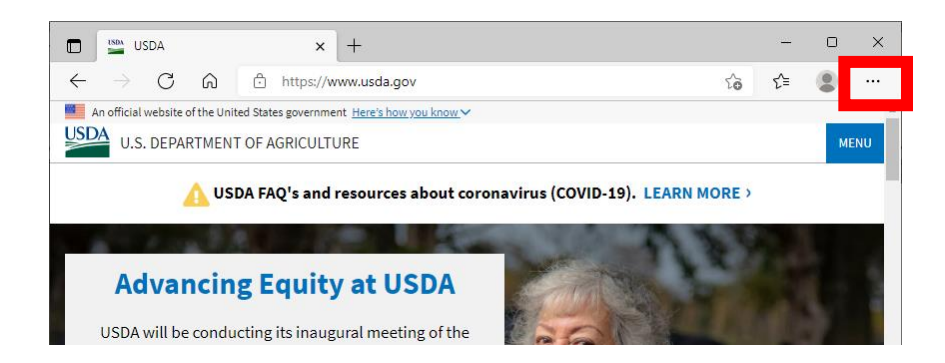

2. Select "Settings" from the dropdown menu.

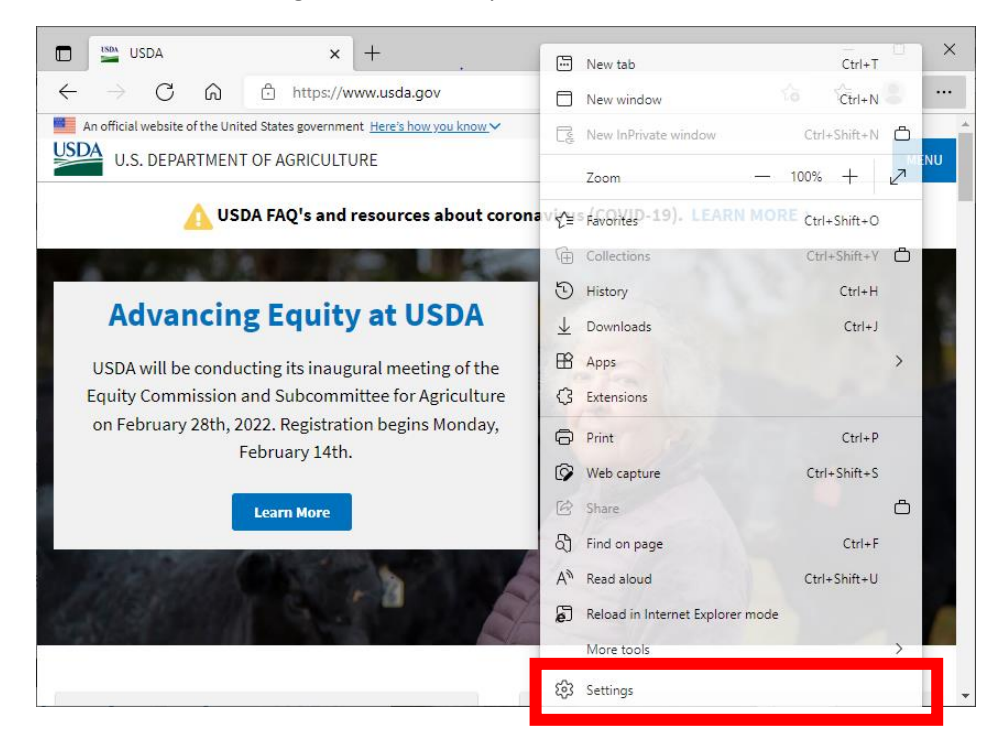

3. Enter "Pop-ups and redirects" in the Settings search bar on the left side panel.

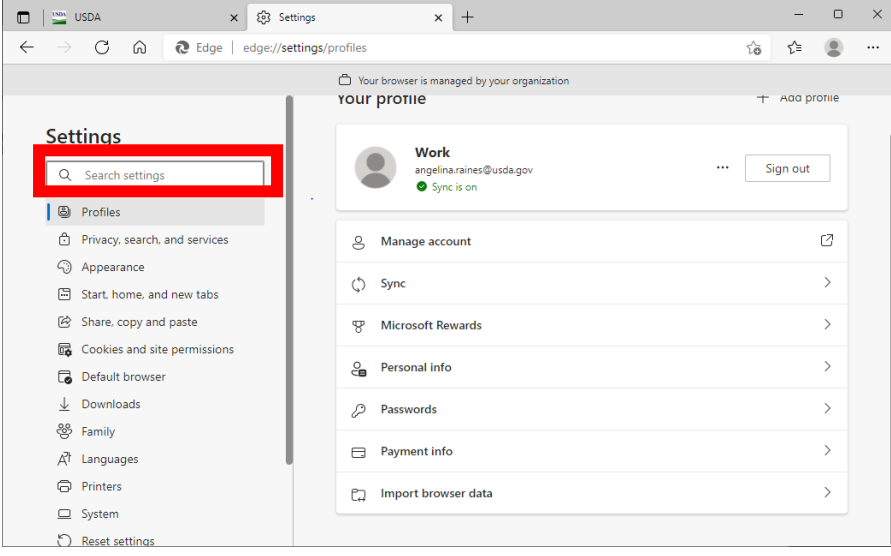

4. Click the "Pop-ups and redirects" in the Search results.

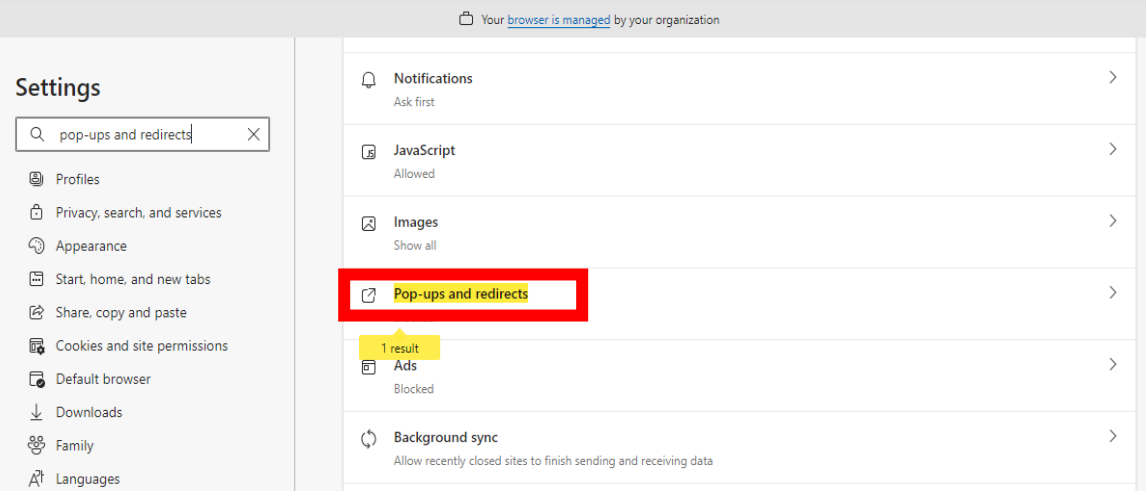

5. Click the toggle button to un-block the pop-ups and redirect option.

**Note**: If you are unable to click the toggle button and receive the message "This setting is managed by your organization", contact your agency's IT administrators.

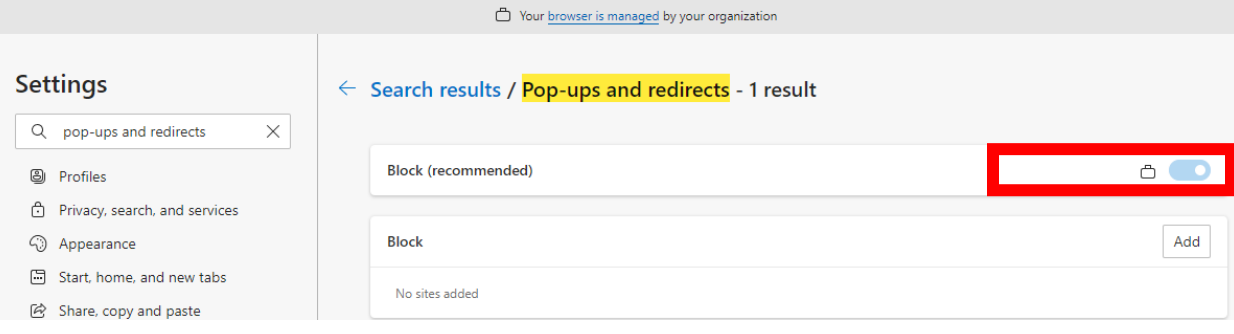